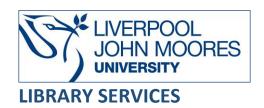

# Wiley Online Library

A multi-disciplinary database providing access to over 4 million articles from 1,600 journals, online book chapters and eBooks published by Wiley.

This database is available on and off campus and may be accessed from Databases in the <u>Electronic Library</u> at: <a href="http://www.ljmu.ac.uk/library/e-library">http://www.ljmu.ac.uk/library/e-library</a>

- Go to Discover, if prompted, Sign in with your LJMU username@ljmu.ac.uk and password
- Select the **Databases** option
- Type the name of the database in the search box
- Select the title and then the online link in the **View Online** box

## Searching

**Advanced Search** is the recommended option for searching and allows users to create complex searches with the ability to focus searches by limiting them to, for example: words in article title or abstract.

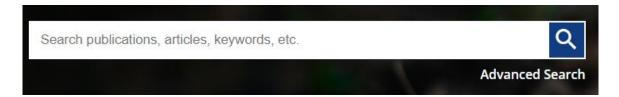

## **Search Tips**

### **Boolean Operators**

Boolean search operators: **AND**, **OR** and **NOT**, link your keywords together and enable you to search more effectively:

- The term **AND**, will narrow a search to only find records which contain all search terms, for example: insulin **AND** diabetes
- The term **OR**, will widen a search to find records containing any of your alternative search terms, but not necessarily all, for example: adventure **OR** outdoor
- The term **NOT**, excludes part of a topic or specific terms from a search, for example: school **NOT** college

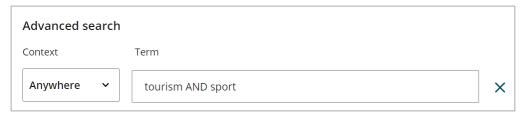

#### Exact word or phrases

You can search for an exact word or phrase of two or more words by surrounding it with quotation marks, for example: "adventure education" retrieves records where these words appear together as a phrase.

#### Truncation

An asterisk is a truncation symbol that can be used after the first few characters of a word to include all varying endings of that word in a search, for example:

touris\* will find tourism, tourist, tourists

**Please Note:** your search will automatically find many word endings including plurals and past tense of words, for example: run, ran, running and English/American spellings.

#### Wildcards

The wildcard symbol ? can be used within a word as a substitute for one letter within a word, for example:

encyclop\*dia will find encyclopedia and encyclopaedia
wom?n will find woman and women

## **Alternative Search Terms**

If you are struggling to find information on a given topic – try changing your search terms to include alternative keywords, for example: tourist could also be a holidaymaker, visitor, traveller, sightseer etc.

#### Search Limits

You can the **Filters** to limit your search **Publication Type** or **Date Range.** You can search within your results using the **Refine Search** button, this will focus your search results to the most relevant items quickly and easily.

# **Displaying Results**

The results are displayed in batches of twenty in relevance order, which also be sorted by date. There are a number of filters which will help you reduce the results to more relevant items.

Results can be citations, full text articles, summaries of documents, abstracts or books chapters.

If it is available in full text in this database, you will see **Full Access** icon, an **Open Access** icon or a **Free Access** icon next to the format type at the top of each record. I

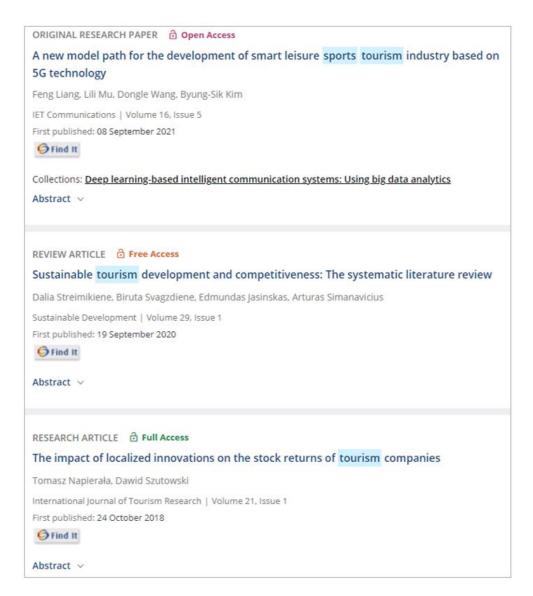

Select **Abstract** for an overview of the article, select **Title** to view the abstract, read the article on the screen or to open the **PDF**.

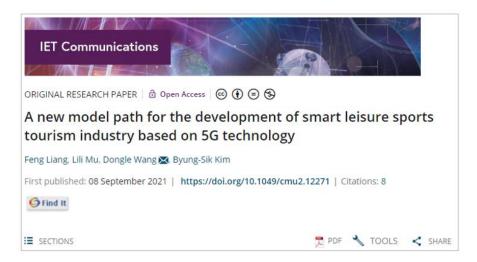

**SECTIONS** allows you to jump to a section on the screen.

**References** displays the references of the article with options to search for full text.

At the bottom of the screen **Citing Literature** displays other articles that have cited this article as a reference, this enables you to find more recent articles related to the same subject.

If there is no full text option use the **Find It** icon to search for the full text in another resource and if found select the links to open full text. Remember to follow any log in or sign in details if you are working from home.

For a book check **Discover**, the library search tool, for availability in the library.

## Email, Print, Save, Export

To print open the PDF and use **Print document** option under the **3 dots**. To download a PDF use the download icon menu bar, this will appear in your **Downloads** area and can then be saved to your preferred location.

To email a citation select **SHARE** and copy the link into your email

To export record, select **Tools** then **Export Citation** option, choose the **Format**, for example: EndNote for **EndNote Online** then select **DOWNLOAD**.

To export multiple records select Export Citation(s) at the top of the search results and tick the boxes next to the records you want. Select **NEXT** choose the **Format**, for example: EndNote for **EndNote Online** then select EXPORT.

You can also save items using **Add to Favourites** option under **Tools**, but you need to create a personal account with the database using the **Register** option first.

# **Further Help**

Further guidance is available using the **Search Tips** from the initial search screen or from your Academic Engagement Librarian.

Guide created: August 2023

By: Jackie Fealey